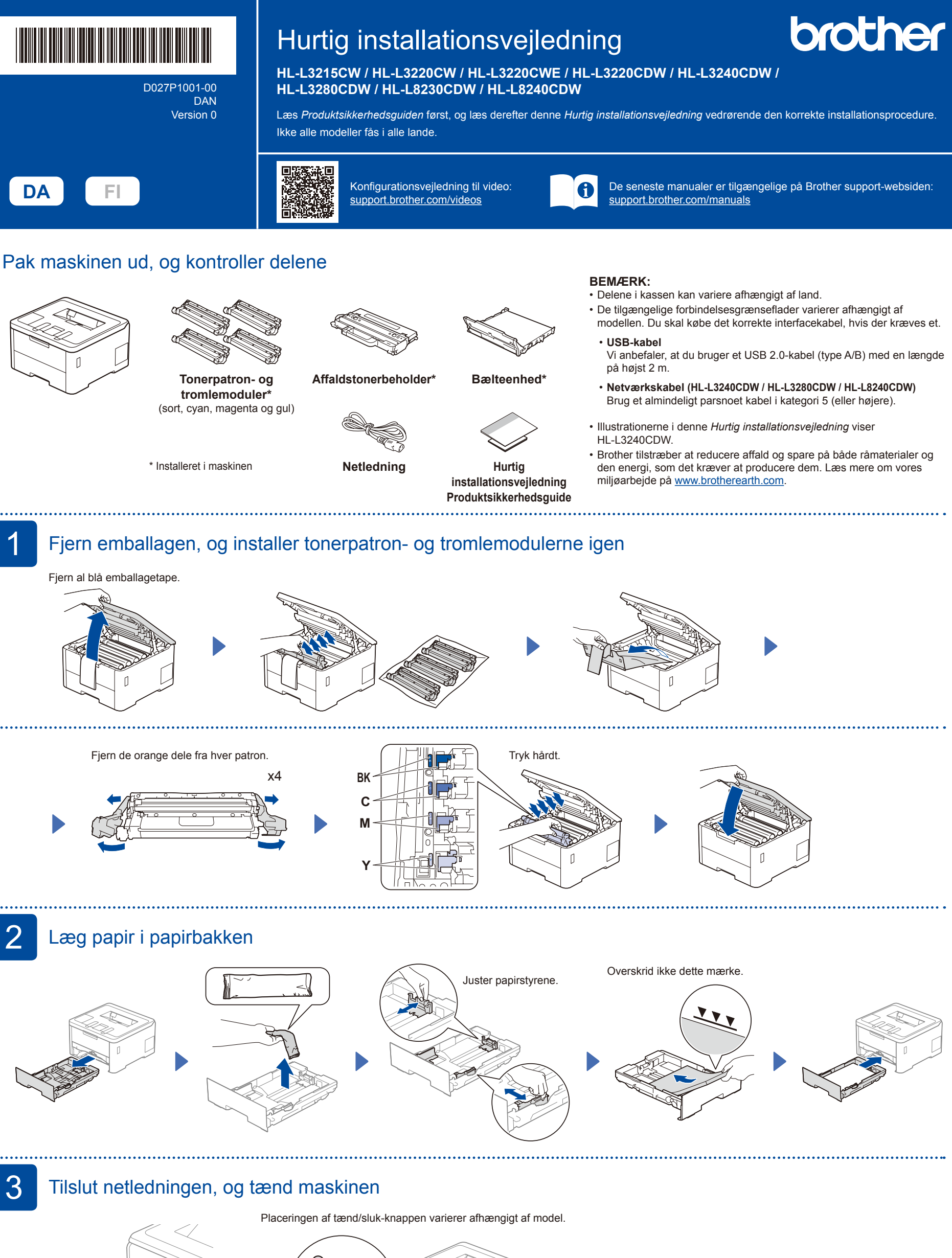

Bagside

 $\sqrt{ }$ 

Forside

## **BEMÆRK:**

Find mærkaten med serienummeret på bagsiden af maskinen, før strømkablet tilsluttes. Notér dette nummer med henblik på registrering og garantisupport.

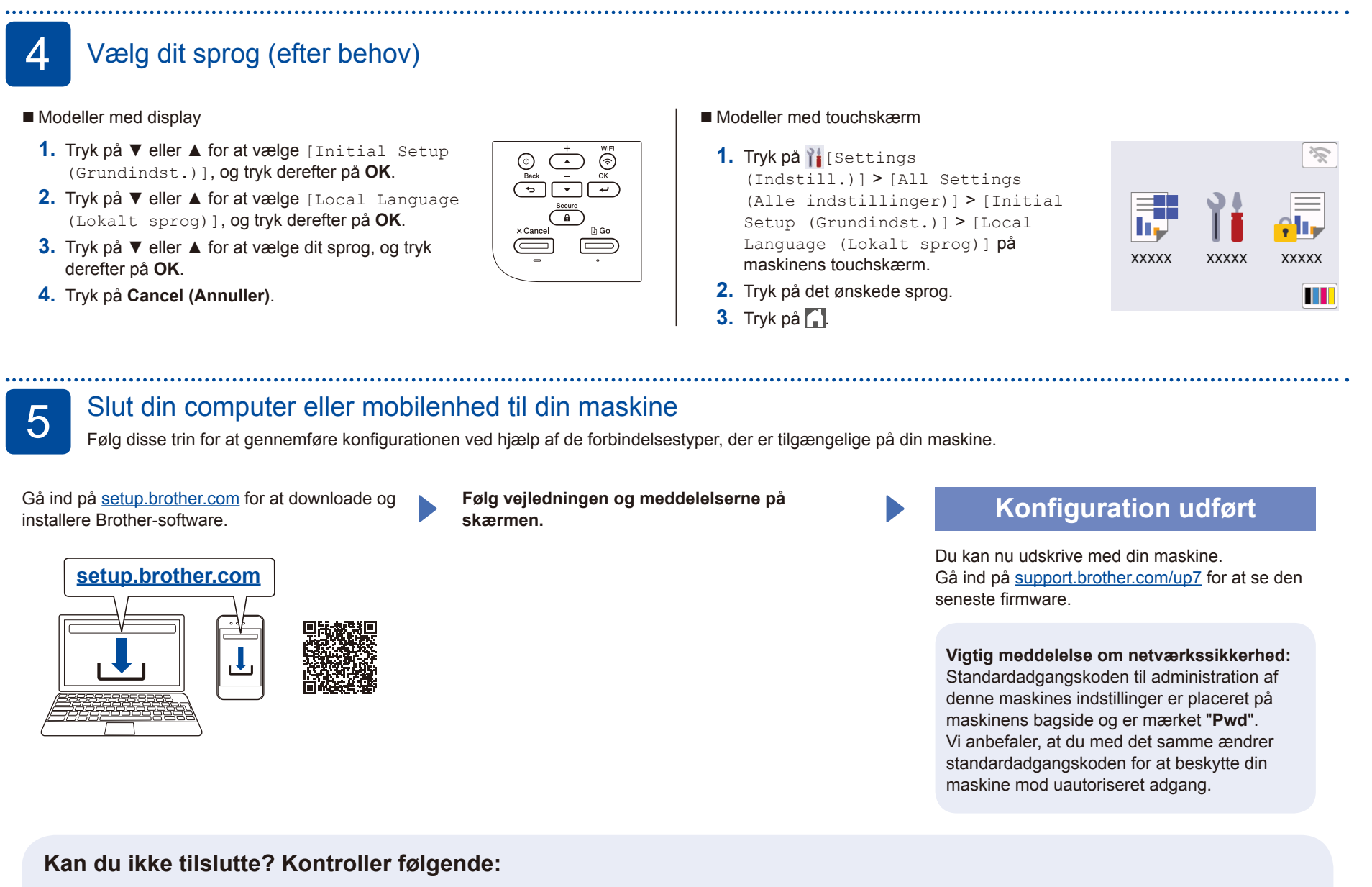

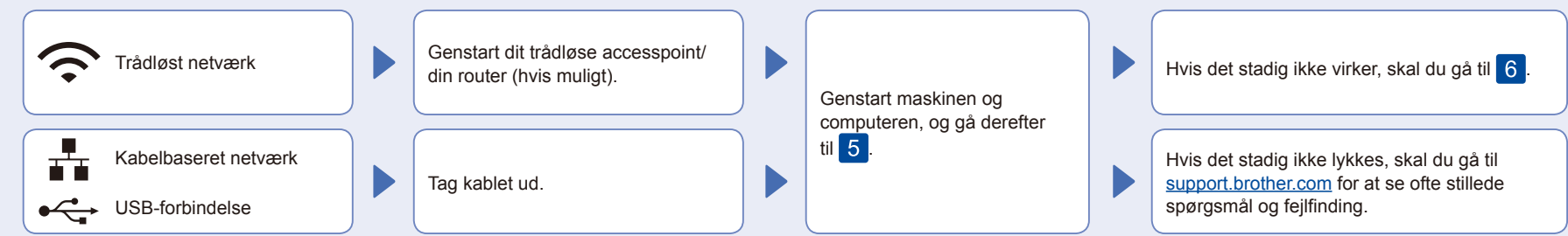

## 6 Manuel, trådløs konfiguration (trådløse modeller)

Prøv at konfigurere forbindelsen manuelt, hvis den trådløse konfiguration ikke lykkes.

Find dit SSID (netværksnavn) og din netværksnøgle (adgangskode) på dit trådløse accesspoint/din router, og skriv oplysningerne i nedenstående tabel.

. . . . . . . . . .

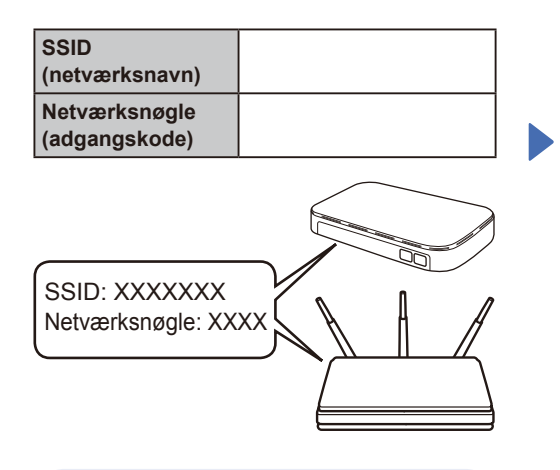

Spørg din netværksadministrator eller producenten af det trådløse accesspoint/routeren, hvis du ikke kan finde disse oplysninger.

**Modeller med display** 

For at vælge menuindstillinger skal du trykke på ▲ eller ▼ og derefter på **OK** for at bekræfte. Vælg [Netværk] > [WLAN(WiFi)] > [Find netværk]. Følg vejledningen på displayet.

Modeller med touchskærm

Tryk på  $\mathbb{R}$  > [Find WiFi-netværk]. Følg vejledningen på touchskærmen.

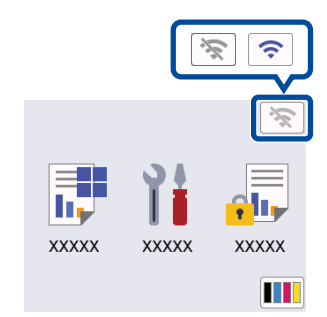

Vælg SSID (netværksnavn) for dit accesspoint/din router, og indtast netværksnøglen (adgangskode).

• Modeller med display

Tryk på og hold ▲/▼ nede for at vælge et af følgende tegn: 0123456789abcdefghijklmnopqrstuvwxy zABCDEFGHIJKLMNOPQRSTUVWXY Z(mellemrum)!"#\$%&'()\*+,-./:;<=>?@ [\]^\_'{|}~

Når den trådløse konfiguration er gennemført, viser touchskærmen/displayet [Tilsluttet].

Hvis konfigurationen ikke lykkes, skal du genstarte Brother-maskinen og dit trådløse accesspoint/din router og gentage 6

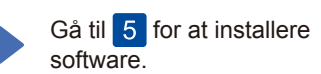